# **Getting Started and Installation**

1. Plug your ID50 Password Manager to your Computer.

2. Go to https://identsmart.com/ID50-DL and click on "Browser Addon – ID50 Password Manager". Confirm the process if necessary.

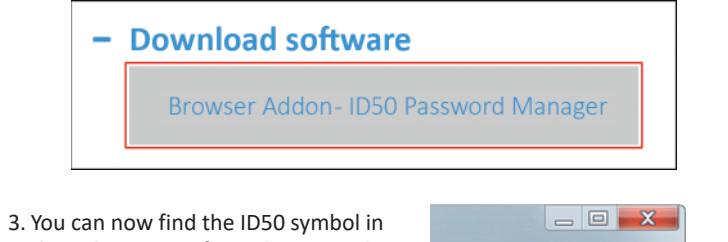

the right corner of your browser. The Addon has been installed correctly.

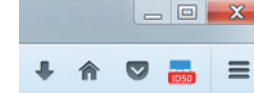

4. Using the ID50 set up wizard you can download the ID50 service. Run the installation file and follow the instructions throughout the installation process.

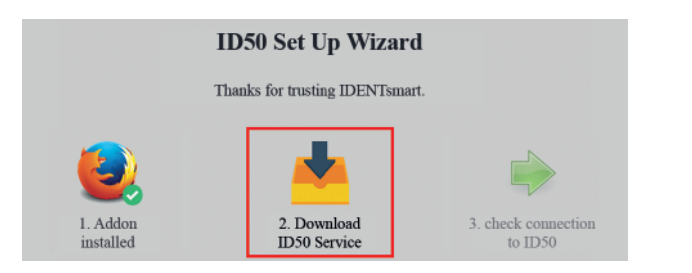

5. After a click on "Check connection to ID50" you complete the setup by setting your personal PIN.

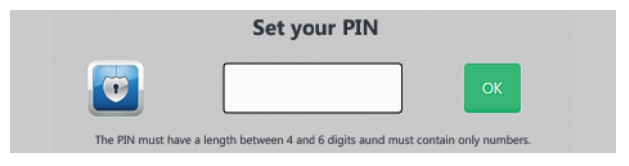

# **Usage**

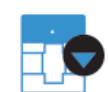

User:

Password:

Username and password are stored on the ID50 by clicking on the ID50 Icon  $\Box$  **O** next to the password field and selecting ... Add authentication data to ID50".

> Perform this action on every website you want to store authentication data for.

## **Menu**

After installing the software you can click on the Icon  $\frac{1}{2}$  o in the browsers toolbar to open the menu.

Fo

### Passwords

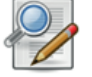

To delete or edit authentication data click on "Passwords".

By double-clicking on the username or the password you can alter them. The domain (=address of the website) cannot be changed afterwards!

To delete an entry just select the entry and click on "Delete Selected Entry"!

In case you want your authentication data printed as a backup copy, select "Print Authentication Data". Please store the copy safely!

### Notebook

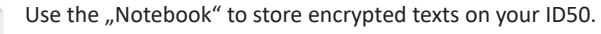

NOTE

By clicking on "New" you can write a new note and follow up by clicking on "Safe" to safe the message. In a further step you can print and delete notes again by clicking on the related buttons.

### Form Data

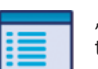

"Form Data" allows you to store additional information like your telephone number or your residential address on the ID50.

### Password Generator

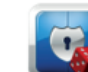

Generate highly secure passwords for all your online logins in just a few seconds.

You can define the type of characters you want to use (lowercase, uppercase, numbers and special characters) via the checkboxes and determine the desired length.

### Request

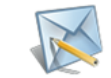

If you have any questions or suggestions feel free to use this contact form!

### **Settings**

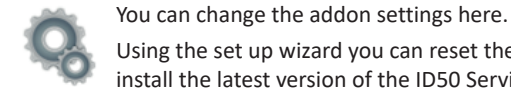

Using the set up wizard you can reset the ID50 (set a new PIN) and install the latest version of the ID50 Service.

# **Context Menu**

Right-click somewhere on the webpage to open the context menu of the ID50.

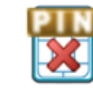

Click on "Close the ID50 USB device", to securely lock your password safe. You can also lock the ID50 by shutting down your PC or by plugging out the USB device.

#### Landolm which are maper of on the non

Under the menu item "Blacklist" you can easily dis- or enable the password manager for a specific website.

### **Important Note**

Write down your 4- to 6-digit PIN and keep it in a safe place.

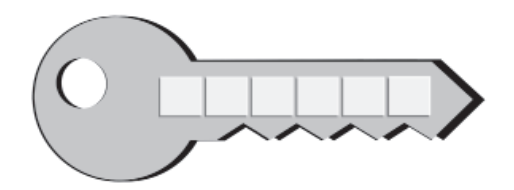

**Further Information** For further information visit our website at https://identsmart.com/ID50.